# **Anleitung**

# **Installation, Aufbau und Bedienung der HELO-Schneideplotter**

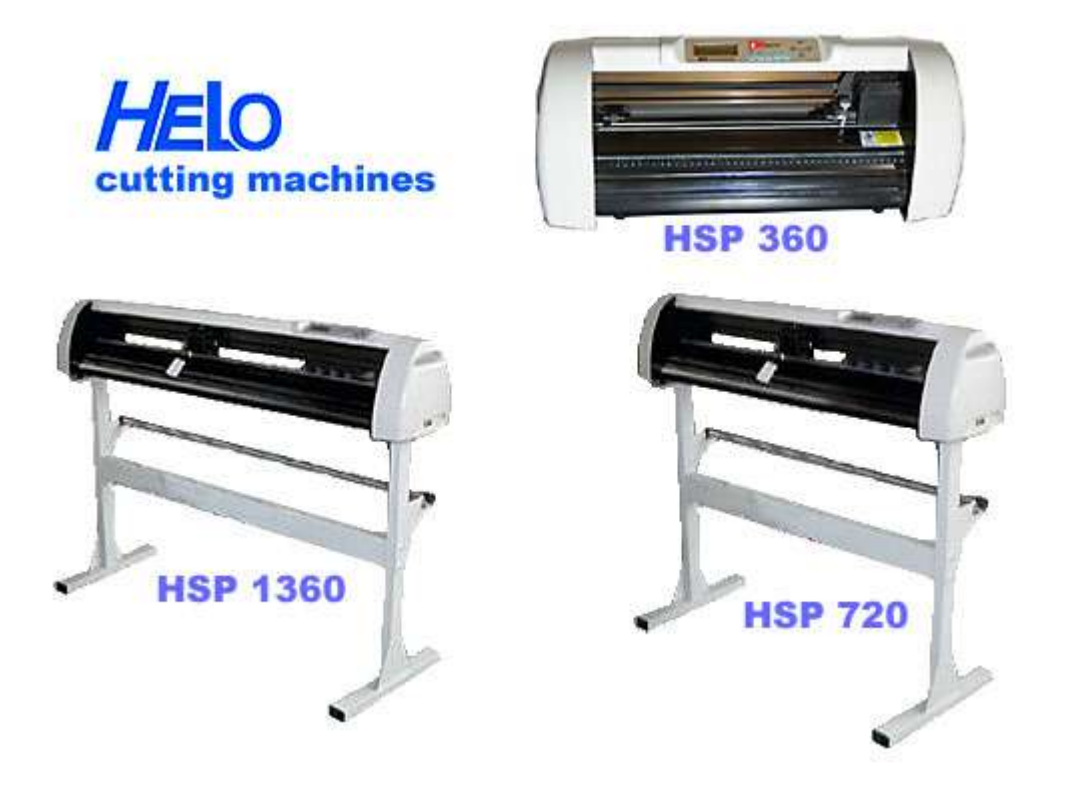

von Gerfried Kloster

**HELO GmbH** Eschmühlenweg 2 26901 Lorup

www.helo-werbetechnik.de

Sehr geehrter Kunde,

herzlichen Glückwunsch zum Kauf Ihres HELO HSP Schneideplotters!

Damit Sie mit Ihrem Gerät reibungslos in die Produktion starten können, lesen Sie sich bitte diese Bedienungsanleitung sorgfältig durch.

Jegliche Form der Vervielfältigung dieser Bedienungsanleitung bedarf der schriftlichen Genehmigung der HELO GmbH.

Änderungen und Irrtümer der technischen Daten und der Produktmerkmale behalten wir uns vor.

Die HELO GmbH übernimmt keine Haftung für direkte oder indirekte Schäden, die durch unsachgemäße oder unautorisierte Reparatur oder falschen Gebrauch der Maschinen entstanden sind.

Ergänzende Hinweise und aktuelle Anleitungen finden Sie auf unserer Support-Seite im Internet: http://www.helo-werbetechnik.de/

Sollten Sie nach dem Lesen dieser Betriebsanleitung noch weitere Fragen haben, wenden Sie sich bitte an uns.

Unsere Adresse:

HELO GmbH Eschmühlenweg 2 26901 Lorup

Tel.: +49 (0) 5954-9165 Fax: +49 (0) 5954-9167

Allgemeine Fragen zu Versand und Angeboten hs-grosshandel@ewetel.net

Spezielle Plotterfragen und technische Unterstützung support@helo-werbetechnik.de

# **Inhaltsverzeichnis**

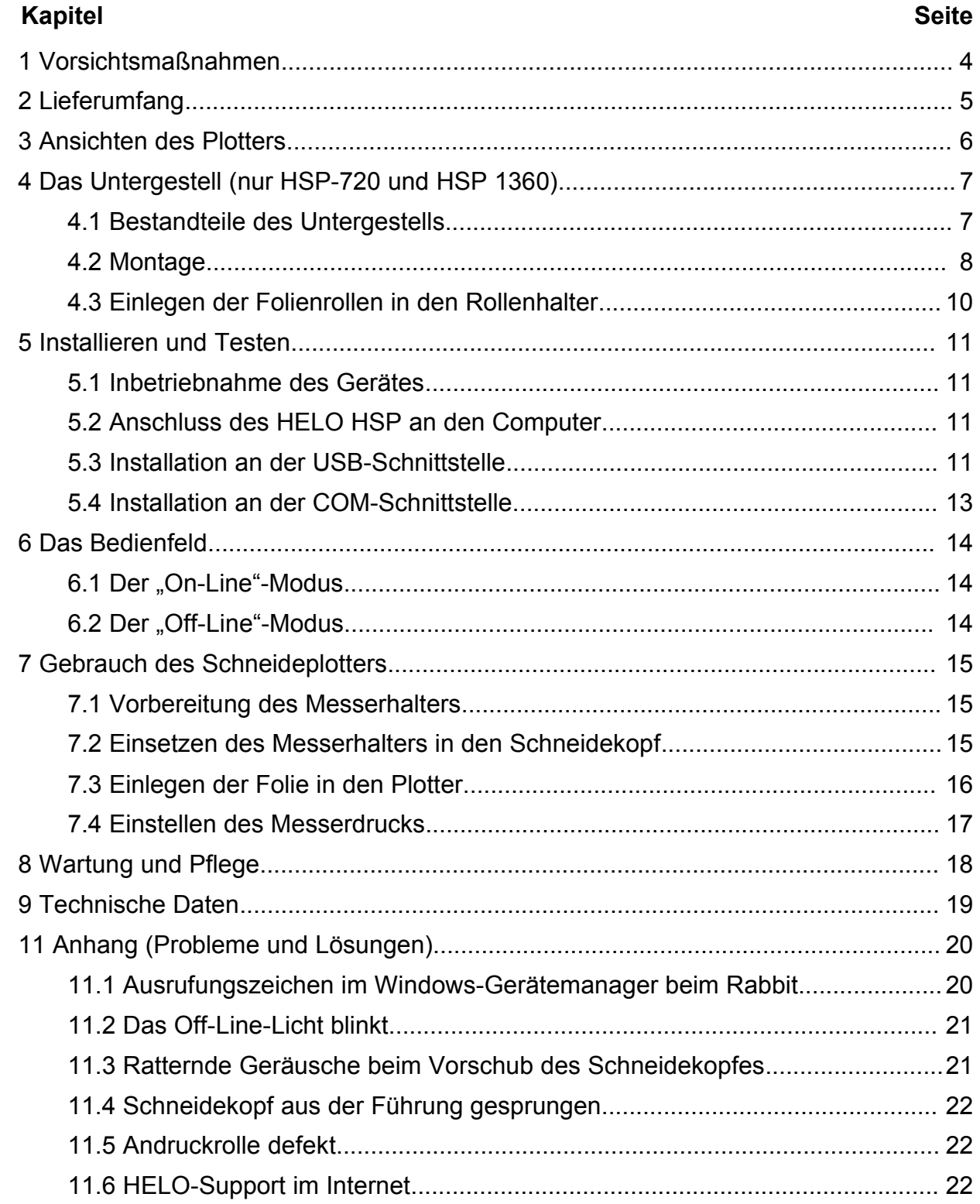

#### **1 Vorsichtsmaßnahmen**

Lesen Sie diese Hinweise und Vorsichtsmaßnahmen bitte sorgfältig, bevor Sie das Gerät zum ersten Mal in Betrieb nehmen!

Bitte legen Sie keine magnetischen Gegenstände in die Nähe des Schneidekopfs, da sonst ein gleichmäßiger Anpressdruck nicht gewährleistet ist.

Entfernen Sie nicht das Verbindungskabel zum Computer, während ein Plotauftrag läuft.

Entlasten Sie die Anpressrollen, wenn sie nicht benutzt werden, indem Sie die Anpresshebel hochklappen.

Fassen Sie nicht mit den Händen in das Gerät, wenn es an die Stromversorgung angeschlossen ist.

Öffnen Sie niemals das Gehäuse und bringen Sie selbst keine Änderungen am Gerät an.

Achten Sie darauf, dass weder Flüssigkeiten noch Metallgegenstände ins Innere des Plotters gelangen.

Stellen Sie sicher, dass die verwendete Steckdose geerdet ist.

Beachten Sie, dass die angeschlossene Spannung (230V) nicht mehr als ±10% schwanken darf. Ansonsten muss ein Spannungsstabilisator verwendet werden.

Ziehen Sie den Netzstecker, wenn Sie das Gerät für längere Zeit nicht benutzen.

Fassen Sie während des Schneidevorganges niemals in die Nähe des Messerhalters! Verletzungsgefahr!

Brechen Sie anstehende Druckaufträge ab, ehe Sie Veränderungen an der Einstellung des Messerhalters vornehmen!

Betreiben Sie den Schneideplotter niemals innerhalb der Reichweite von Kindern und lassen Sie das eingeschaltete Gerät und einzelne Teile davon nie unbeaufsichtigt.

Fassen Sie die Schleppmesser nicht an der Spitze an, um Verletzungen zu vermeiden.

Platzieren Sie das Gerät auf einer ebenen und standsicheren Unterlage um Vibrationen und ein Herunterfallen zu vermeiden.

Achten Sie darauf, dass Sie vor und auch hinter dem Gerät genügend Platz haben, damit sich die Folie nicht staucht.

Betreiben Sie das Gerät nicht während Gewittern, bei Blitzschlag kann das Gerät durch Überspannungen zerstört oder beschädigt werden.

GANZ WICHTIG: Der Schneidekopf kann bei starken Stößen, wie sie zum Beispiel beim Versand vorkommen, aus der Führung springen. Der Zahnriemen hängt sich dann oft aus und im schlimmsten Fall reißt das Steuerkabel ab. Deshalb fixieren Sie bitte für einen längeren Transport den Schneidekopf mit Klebeband, so wie wir sie auch verschicken. Transportschäden durch mangelhafte Verpackung und Transportsicherung sind von der Garantie ausgeschlossen.

# **2 Lieferumfang**

Bitte überprüfen Sie gleich zu Beginn, ob die folgenden Dinge vollständig geliefert wurden:

- 1 Gerät Schneideplotter HELO HSP
- 1 Kaltgerätekabel (Stromanschluss)
- 2 Messerhalter
- 1 Stifthalter mit Kugelschreibermine
- 3 Schleppmesser
- 1 USB-Anschlusskabel
- 1 COM-Anschlusskabel
- 1 MINI-CD-Rom mit Treibern für den USB-Anschluss
- 1 Ersatz-Gerätesicherung (FLINK 2A 250V)
- 1 selbstklebendes Maßband (kann man aufkleben, muss man aber nicht)
- 1 Staubschutzhaube
- 1 Untergestell (nicht beim HSP 360), näheres im Kapitel "Untergestell"

1 Schneidesoftware Artcut 2005 (CD-Hülle mit 2 CDs und englischer Bedienungsanleitung). Mehr zu Artcut in der Datei "Artcut-Anleitung.pdf".

- 1 CD mit den Bedienungsanleitungen
- 1 CD mit einer Kalkulationstabelle (für MS-Excel, OpenOffice und Star-Office)
- 1 CD mit Fonts (Schriftarten) und Grafiken im Adobe-Illustrator-Format

# **3 Ansichten des Plotters**

Stellvertretend für alle HSP-Schneideplotter hier der HSP-360

Vorderansicht:

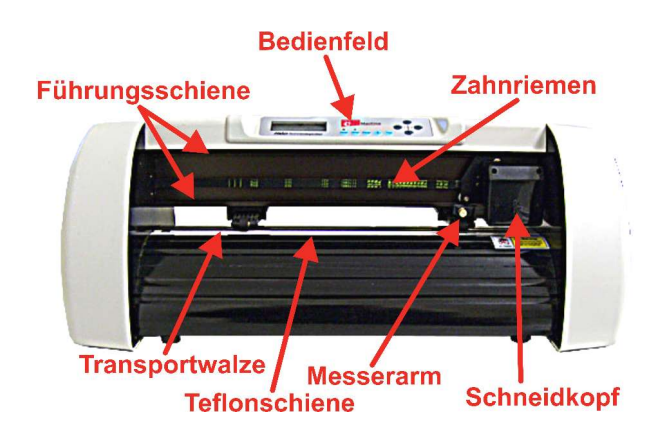

Rückansicht:

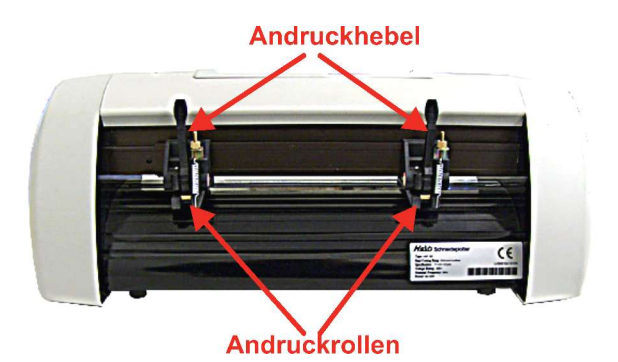

Seitenansichten:

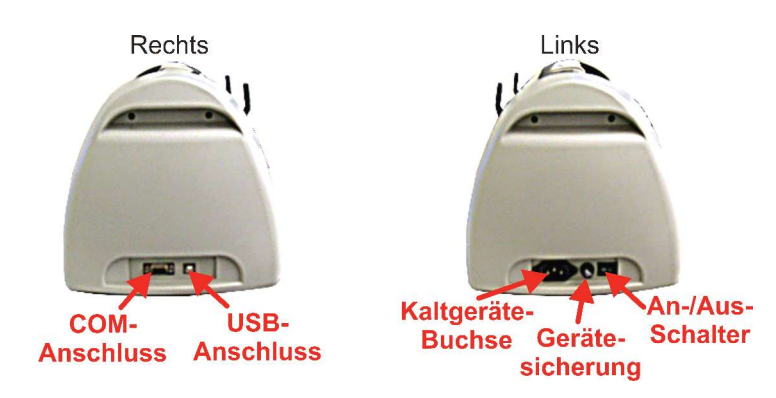

# **4 Das Untergestell (nur HSP-720 und HSP 1360)**

#### **4.1 Bestandteile des Untergestells**

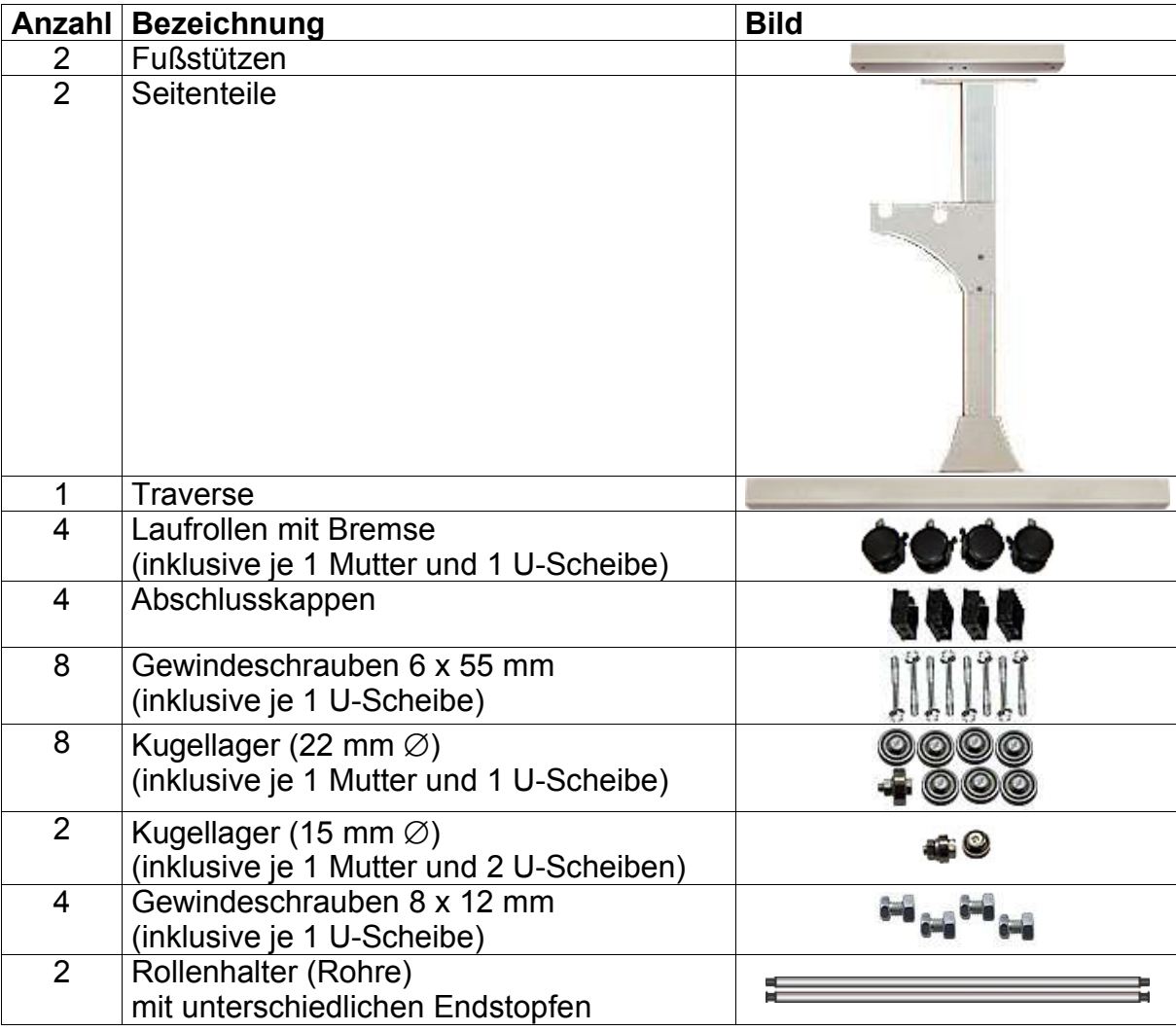

ACHTUNG: Es kann sein, dass Sie Schrauben und andere Kleinteile übrigbehalten. Die fehlen nirgendwo, sondern wurden vom Hersteller zusätzlich mit eingepackt.

#### **4.2 Montage**

Schrauben Sie zuerst die Laufrollen an die Fußteile. Die Muttern werden dabei im Innern des Fußteils festgezogen.

Dann können Sie die Fußteile mit den Abschlusskappen verschließen.

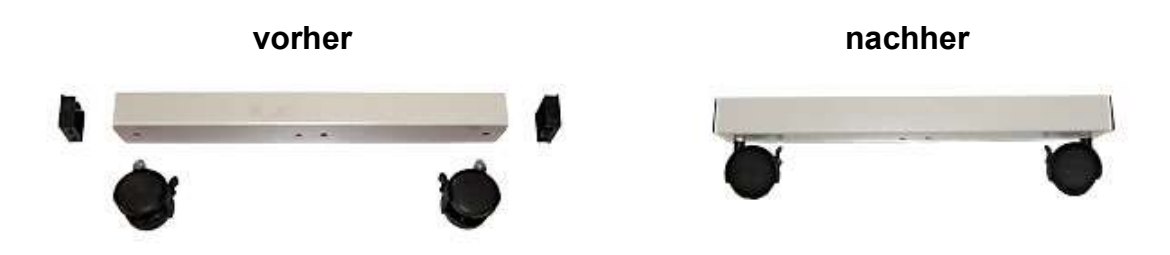

Verschrauben Sie dann mit den langen Gewindeschrauben die Seitenteile an die Fußteile. Die Unterlegscheibe gehört zwischen Schraubenkopf und Fußteil.

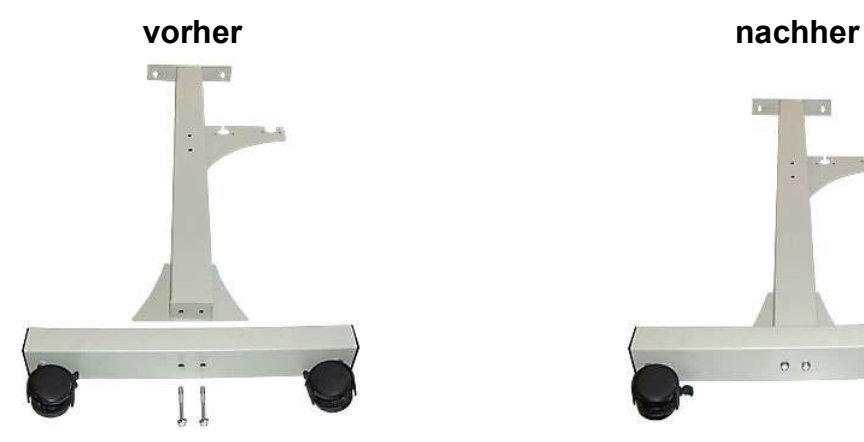

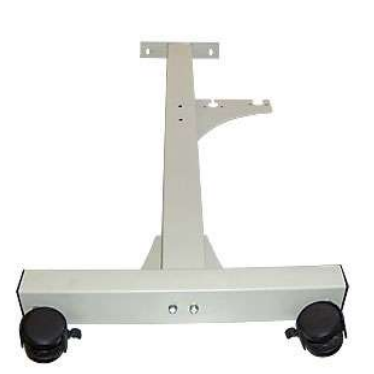

Jetzt sollten die großen Kugellager (22 mm ∅) an das Seitenteil montiert werden. (siehe Bild rechts)

Die Unterlegscheibe sollte dabei zwischen Kugellager und Seitenblech liegen.

Drehen Sie die Schraube des Kugellagers in das Gewindeloch im Blech und kontern sie dann mit der dazu gehörenden Mutter.

Montieren Sie jetzt mit Hilfe der langen Gewindeschrauben die Traverse an eines der Seitenteile. Die Unterlegscheiben nicht vergessen! Die Kugellager zeigen dabei nach außen.

ACHTUNG: Bevor Sie das zweite Seitenteil montieren, müssen Sie den Rollenhalter mit dem schlanken Ende in die dafür vorgesehenen Aussparungen stecken. (Siehe Pfeil.)

Den zweiten Rollenhalter hängen Sie erst später ein.

Schrauben Sie das zweite Seitenteil so fest, dass der Rollenhalter an beiden Seiten in der Aussparung steckt.

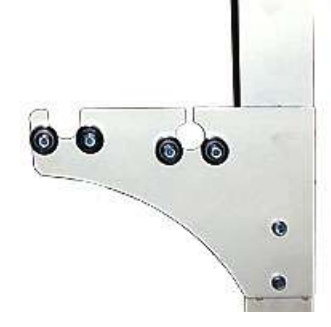

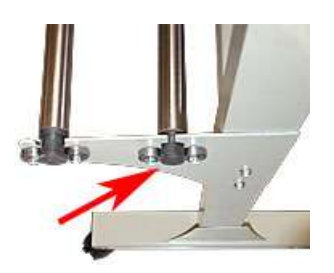

Montieren Sie dann die kleinen Kugellager in den schmalen Schlitz über dem Rollenhalter, wie im rechten Bild.

Von den beiden Unterlegscheiben sollte je eines auf jeder Seite des Bleches sein.

Der Rollenhalter sollte sich leicht drehen lassen.

Jetzt können Sie auch den anderen Rollenhalter einhängen! Es wird einfach von oben auf die Kugellager gelegt.

Stellen Sie den Schneideplotter auf das fertig montierte Untergestell.

Die Rückseite des Plotters sollte dabei zu den Rollenhaltern weisen.

Die Löcher in den Halteblechen am Plotter und dem Untergestell müssen übereinstimmen.

Verbinden Sie den Plotter und das Untergestell mit den kurzen Gewindeschrauben und den dazugehörigen Muttern.

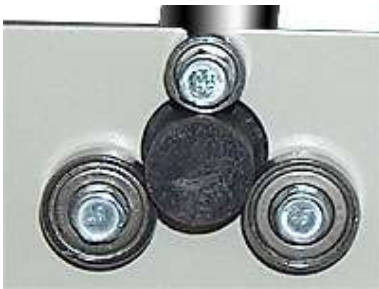

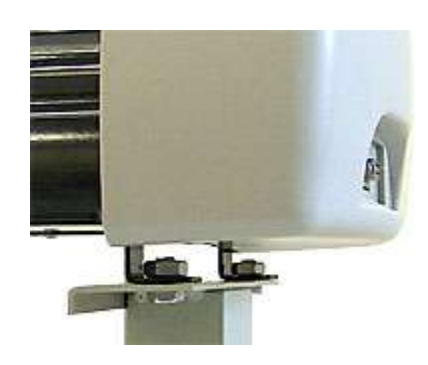

#### **4.3 Einlegen der Folienrollen in den Rollenhalter**

Es gibt zwei praktikable Methoden die Folienrollen in die Rollenhalter einzulegen:

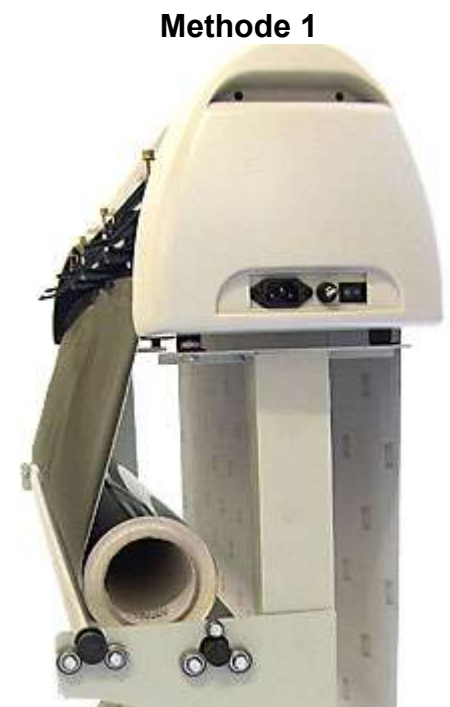

Die Folienrolle wird einfach auf beide Rollenhalter gelegt und direkt nach oben in den Plotter geführt.

Vorteile: Einfaches Einlegen der Rolle und leichtes Abrollen der Folie. Besonders geeignet für lange und besonders schwere Folienrollen.

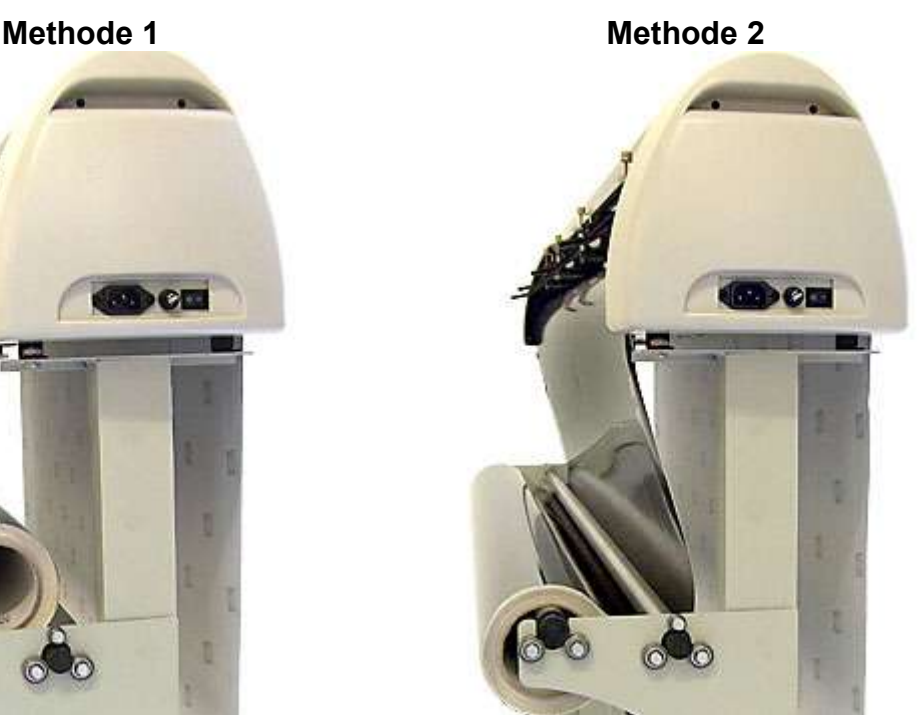

Die Folienrolle wird auf den hinteren Rollenhalter gesteckt und die Folie unter der vorderen Rolle hindurchgeführt. Vorteil: Die Folie kann kaum Falten werfen und bleibt glatt. Nachteil: Durch die höhere Spannung werden der Vorschubmotor und die Andruckrollen des Plotters stärker belastet.

Es sind auch Kombinationen der beiden Methoden möglich, wobei die Rolle auf die Rollenhalter gelegt, aber die Folie unter der vorderen Rolle hindurchgeführt wird, oder die Rolle auf den Rollenhalter gesteckt und die Folie direkt in den Plotter geführt wird.

ACHTUNG: Die Folie sollte sich leicht abrollen lassen und möglichst gerade in den Plotter geführt werden. Durch eine zu starke "Bremswirkung" verzieht sich die Folie eventuell beim Plotten. Testen Sie erst mit dem manuellen Vorschub, ob die Folie einwandfrei transportiert wird und passen Sie die Spannung der Andruckrollen entsprechend an.

# **5 Installieren und Testen**

#### **5.1 Inbetriebnahme des Gerätes**

ACHTUNG: Gegen ein Aushaken des Schneidekopfes beim Transport ist dieser mit einem Klebeband gesichert. Entfernen Sie zunächst dieses Klebeband. Bei jedem längeren Transport des Schneideplotters ist der Schneidekopf wieder mit einem Klebeband zu fixieren. !!! Ansonsten erlischt die Garantie !!!

Stellen Sie sicher, dass vor und hinter dem Gerät genügend Platz für den Folientransport vorhanden ist. Der Schneideplotter darf nur in einer sauberen und trockenen Umgebung betrieben werden.

Schließen Sie den Plotter mit dem mitgelieferten Kaltgerätekabel an einer 220V Steckdose an.

Schalten Sie den Plotter nun ein. Vorsicht! - Nach dem Einschalten bewegt sich der Messerkopf zunächst nach rechts und die Transportwalzen bewegen sich kurz.

#### **5.2 Anschluss des HELO HSP an den Computer**

Wie für die meisten Schneideplotter, gibt es auch für die HELO-Schneideplotter keinen Windows-Treiber. Schneideplotter werden üblicherweise über ein spezielles Schneideprogramm angesteuert, das den entsprechenden Befehlssatz für den Plotter als PlugIn installiert hat und den Plotter direkt über eine Schnittstelle ansteuert.

Das mitgelieferte Schneideprogramm Artcut 2005 kann Schneideplotter nur über COM-Schnittstellen (COM1, COM2, USB=COM3) ansteuern.

#### **5.3 Installation an der USB-Schnittstelle**

Ihr HELO Schneideplotter verfügt über eine USB-Schnittstelle, mit der die Verbindung zwischen PC und Schneideplotter realisiert wird.

Bitte beachten Sie, dass ihr HELO HSP Schneideplotter mit USB nur unter Windows 2000 und Windows XP betrieben werden kann. Eine Verwendung des USB-Anschlusses unter Windows 95 / 98 / Me ist nicht möglich.

Um zu gewährleisten, dass ihr HELO Schneideplotter auch mit Schneideprogrammen funktioniert, die Geräte nur seriell ansteuern können, ist im Gerät ein USB-RS232 Adapter integriert. Damit wird auf dem PC eine virtuelle serielle COM-Schnittstelle installiert.

Der HELO-Schneideplotter nennt sich im Gerätemanager übrigens "Rabbit", das ist der eigentliche Modellname vom Hersteller des Plotters.

Zum Lieferumfang des Schneidplotters gehört eine kleine 8-cm CD, auf der Sie das Setup für die USB-Schnittstelle des Plotters finden.

Erste Installationsart:

Schließen Sie das USB-Kabel des Plotter noch nicht an! Legen Sie zuerst die Mini-CD ein. Sie hat keine Autostart-Funktion, so dass Sie über den Datei-Browser die SETUP.EXE manuell starten müssen.

Bei den Meldungen, dass die Software den Windows-Logo-Test nicht

bestanden hätte, klicken Sie bitte auf "Installation fortsetzen". (Das bedeutet nur, dass Microsoft kein Geld daran verdient.)

Sobald die Meldung "Driver install success" erscheint, ist die Installation abgeschlossen und Sie können das Fenster mit OK schließen.

Schließen Sie jetzt erst den Schneideplotter über USB an.

Zweite Installationsart:

Wenn Sie den Schneideplotter das erste Mal über USB an Ihrem Rechner anschließen, wird die neue Hardware automatisch von Windows XP erkannt und der Installationsassistent gestartet.

Legen Sie die Mini-CD ein und folgen Sie den Anweisungen des Installationsassistenten.

Um zu überprüfen welche COM-Nummer und Einstellungen die neue Schnittstelle bekommen hat, muss der Windows-Gerätemanager aufgerufen werden. Klicken Sie hierzu mit der rechten Maustaste auf Arbeitsplatz und wählen Sie im Kontext-Menü die Eigenschaften.

In dem neu geöffneten Fenster "Systemeigenschaften" wählen Sie nun den Reiter Hardware und klicken Sie auf Gerätemanager. Unter dem Punkt Anschlüsse finden Sie nun die seriellen und parallelen Schnittstellen des Computers, unter anderem den Anschluss Rabbit (COMx). Die hinter dem Anschluss angezeigte Schnittstellennummer (das COMx) ist die zu verwendende Anschlussnummer (z.B. in Artcut).

Öffnen Sie die Eigenschaften des Rabbit mit einem Doppelklick darauf und klicken auf den Reiter "Anschlusseinstellungen".

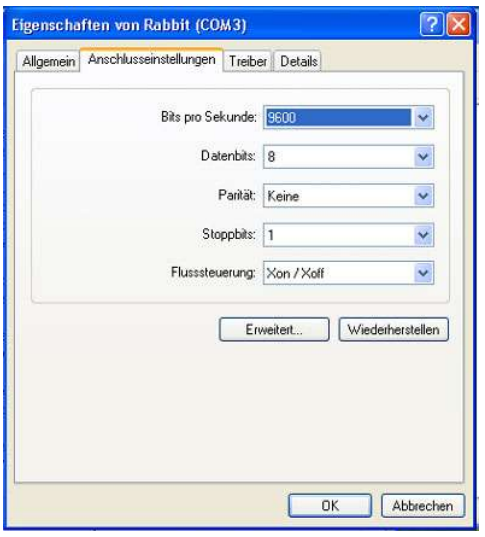

Die meisten Einstellungen sollten schon so aussehen, wie auf dem linken Bild.

Aber bei der Flusssteuerung müssen Sie unbedingt "Xon / Xoff" auswählen.

Wenn beim Rabbit in Klammern "COM3" steht, dann ist alles in Ordnung und Sie können das Fenster mit OK schließen.

Ansonsten müssen sie auf die Schaltfläche "Erweitert" klicken, um die Portzuweisung zu ändern.

Dort finden Sie am unteren Fensterrand die COM-Anschlussnummer. Stellen Sie bitte COM3 ein, auch wenn der Port schon als besetzt gekennzeichnet ist. Dann können Sie mit OK schließen. Eine eventuelle Warnmeldung, dass der Port schon besetzt sei, ignorieren Sie bitte.

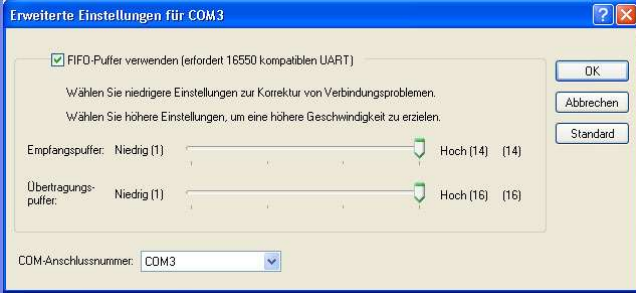

Dann bitte die Eigenschaften mit OK schließen, den Gerätemanager, etc.

Falls Sie an Ihrem Rechner keine hardwaremäßige COM-Schnittstelle haben, können Sie den Rabbit auch auf COM1 oder COM2 umändern. Dadurch umgehen Sie die manchmal

auftretenden Probleme mit anderen Geräten, die auch auf die COM-Schnittstellen zugreifen und damit den Rabbit blockieren können. Windows hat dann Probleme, die Treiber richtig zu laden.

Tritt dieses Problem weiterhin auf, dann finden Sie die Problemlösung im Anhang.

#### **5.4 Installation an der COM-Schnittstelle**

Um den COM-Anschluss richtig zu konfigurieren, muss der Windows-Gerätemanager aufgerufen werden. Klicken Sie hierzu mit der rechten Maustaste auf Arbeitsplatz und wählen Sie im Kontext-Menü die Eigenschaften.

In dem neu geöffneten Fenster "Systemeigenschaften" wählen Sie den Reiter Hardware und klicken auf Gerätemanager. Unter dem Punkt Anschlüsse finden Sie nun die seriellen und parallelen Schnittstellen des Computers, unter anderem die COM-Anschlüsse. Je nachdem, an welchem COM-Anschluss Sie den Schneideplotter angeschlossen haben, öffnen Sie die Eigenschaften des Anschlusses mit einem Doppelklick auf COM1 oder COM2 und klicken auf den Reiter "Anschlusseinstellungen".

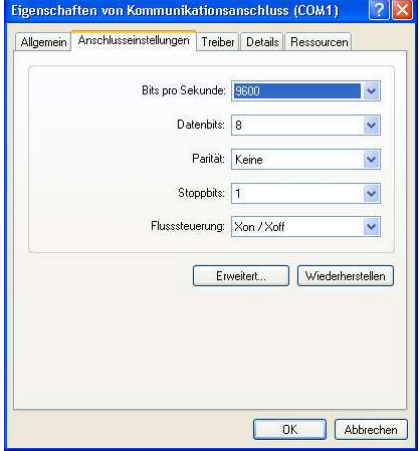

Die meisten Einstellungen sollten schon so aussehen, wie auf dem linken Bild.

Aber bei der Flusssteuerung müssen Sie unbedingt "Xon / Xoff" auswählen.

Die Plottereinstellungen, die in Artcut 2005 vorzunehmen sind, finden Sie in der Anleitung "Artcut-Anleitung.pdf".

## **6 Das Bedienfeld**

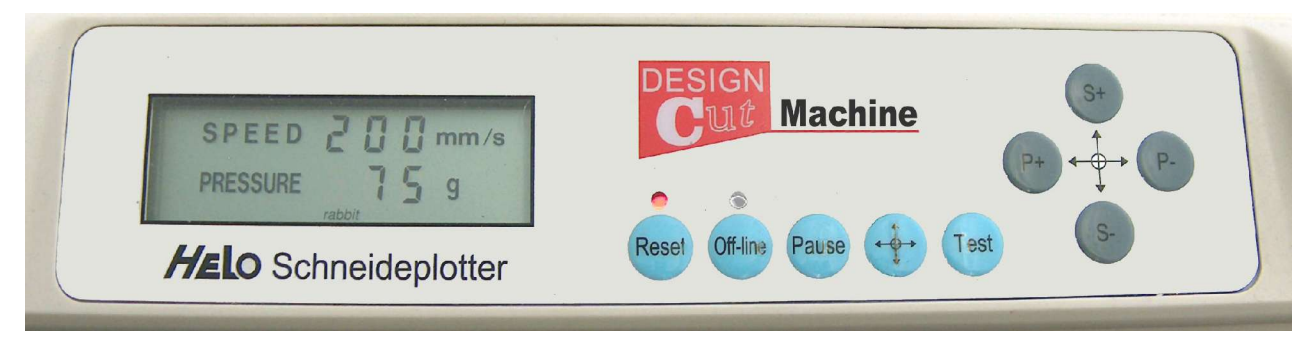

Der Schneideplotter hat zwei Bedienungsmodi:

Den "On-Line"-Modus und den "Off-Line"-Modus.

Je nach eingestelltem Bedienungsmodus werden mit den Tasten des Bedienfeldes unterschiedliche Arbeitsschritte ausgeführt.

#### **6.1 Der "On-Line"-Modus**

Direkt nach dem Einschalten oder nach einem Reset ("Reset"-Taste") befindet sich der Schneideplotter im On-Line-Modus.

Im On-Line-Modus kann während der Datenübertragung vom PC oder im laufenden Betrieb während des Schneidens noch eine Korrektur der Schnittgeschwindigkeit und des Messerandrucks vorgenommen werden.

Benutzen Sie die "S+" und "S-" Knöpfe, um die Schnittgeschwindigkeit in 25 mm/s (25 Millimeter pro Sekunde) Schritten zu erhöhen oder zu verringern.

(Bei kleinen Schriften und "filigranen" Grafiken sollte die Schnittgeschwindigkeit nicht höher als 200 mm/s sein.)

Werte kleiner als 25 und größer als 500 mm/s können nicht eingestellt werden.

Benutzen Sie die "P+" und "P-" Tasten, um den Messerandruck nach oben oder unten in 25 Gramm Schritten zu verändern.

Werte kleiner als 25 und größer als 400 Gramm können nicht eingestellt werden.

Sollte während des Schneidevorgangs eine Pause benötigt werden,, drücken Sie bitte den "Pause"-Knopf einmal und die Maschine hält sofort an. Bei erneutem Drücken des "Pause"-Knopfes setzt die Maschine die Arbeit ab dem Unterbrechungszeitpunkt fort.

#### **6.2 Der "Off-Line"-Modus**

In den "Off-Line"-Modus schalten Sie den Schneideplotter durch Drücken der "Off-Line"-Taste. Bei aktivem "Off-Line"-Modus leuchtet die gelbe LED (Leuchte) über dem "Off-Line"-Knopf auf.

Im "Off-Line"-Modus werden keine Daten vom Computer empfangen und der Messerhalter wird angehoben um Beschädigungen des Schnittgutes, des Messers und der Teflonschiene zu vermeiden.

Im "Off-Line"-Modus können Sie folgende Aktionen ausführen:

Benutzen Sie den "↑" (S+) Knopf, oder den "↓" (S-) Knopf, um die eingelegte Folie vorwärts oder rückwärts zu transportieren.

Benutzen Sie den "←" (P+) Knopf, oder den "→" (P-) Knopf, um den Schneidekopf (das Messer) nach links oder rechts zu bewegen.

Benutzen Sie den " \*\*\* Knopf, um einen neuen Start- oder Nullpunkt zu setzen. Beendet den "Off-Line"-Modus.

Benutzen Sie den "Reset" Knopf, um den Plotter in die Grundeinstellung zurückzusetzen. Beendet den "Off-Line"-Modus.

Drücken Sie den "Test"-Knopf, um einen Testschnitt auszuführen. Beendet den "Off-Line"-Modus.

### **7 Gebrauch des Schneideplotters**

#### **7.1 Vorbereitung des Messerhalters**

Schrauben Sie die zwei Hälften des Messerhalters auseinander.

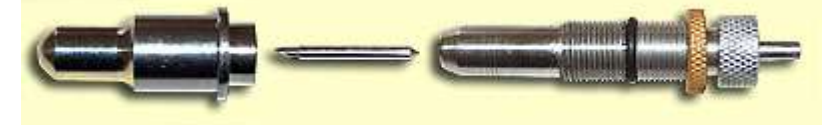

Setzen Sie das Messer mit dem der Klinge entgegengesetzten Ende in den Halter ein. Sie werden feststellen, dass es magnetisch angezogen wird.

Schrauben Sie die zwei Hälften wieder so zusammen, dass die Klingenspitze etwas (mindestens Foliendicke) aus dem Messerhalter herausragt.

Wenn die Messerspitze zu weit (mehr als ca. 1 mm) aus dem Messerhalter ragt, dann besteht die Gefahr einer Beschädigung des Messers und es wird schneller stumpf. (Hartmetall hat ähnliche Eigenschaften wie Keramik und ist sehr spröde.) Kontern Sie die beiden Messerhalterteile mit der Rändelschraube (dem Ring) aus

Messing, damit es sich nicht durch Vibrationen des Gerätes verstellen kann.

#### **7.2 Einsetzen des Messerhalters in den Schneidekopf**

Setzen Sie dann den Messerhalter mit der Klinge nach unten in den Messerarm des Schneidekopfes am Plotter bis zum Anschlag ein und drehen am Messerarm die Klemmschraube fest, um den Messerhalter zu fixieren.

Genauso setzen Sie den Halter mit der Kugelschreibermine ein. Mit dem können Sie den Plotter und Ihre Grafiken ausgiebig mit normalem Schreibpapier testen. Das schont die Messer und spart teure Folie.

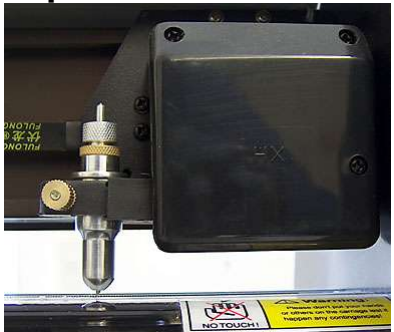

#### ACHTUNG:

Sollte die Klingenspitze trotz richtiger Einstellung und bei eingeschaltetem (!) Plotter die Teflonschiene berühren, dann ist der Schneidekopf eventuell defekt.

#### **7.3 Einlegen der Folie in den Plotter**

Stellen Sie die Hebel der Andruckrollen (Folienklemmen) nach oben und führen Sie die Folie (oder das Papier) von hinten in den Plotter ein. Die rechte Kante der Folie sollte gerade noch rechts von der Messerspitze liegen.

Die Andruckrollen verteilen Sie bitte möglichst gleichmäßig auf die Folienbreite. Die äußeren Rollen sollten dabei nicht mehr als 2 cm vom Folienrand entfernt sein. Sie müssen nicht unbedingt alle Andruckrollen verwenden, aber 2 Stück ist das Minimum. Achten Sie bitte unbedingt darauf, dass sich die Andruckrollen über den geriffelten Bereichen der Transportwalzen befinden. Ansonsten verzieht sich die Folie beim Schneiden.

TIPP: Markieren Sie die "glatten" Bereiche der Transportwalzen mit farbigem Klebefilm an der Plottervorderseite.

Bei besonders langen Plots oder schmalen Reststücken ist es besonders wichtig, dass die Folie genau ausgerichtet ist. Sie können übrigens Reststücke ab einer Breite von 5,5 cm verarbeiten.

Richten Sie die Folie nach Augenmaß gerade aus und spannen Sie die rechte und die linke Andruckrolle durch Umlegen des Hebels nach unten.

Überprüfen Sie die Ausrichtung der Folie, indem Sie die Folie im Off-Line-Modus vor und zurück fahren. Wandert die seitliche Kante der Folie dabei nach rechts oder links, dann lösen Sie eine Andruckrolle, korrigieren die Folienausrichtung und spannen die Andruckrolle wieder. Wiederholen Sie die letzten Schritte, bis die Folie wirklich gerade sitzt.

An den Folienklemmen kann der Anpressdruck der Andruckrollen individuell eingestellt werden. Dazu spannen oder entspannen Sie die Federn der Andruckrollen mit den Rändelschrauben neben den Andruckhebeln. Bei z.B. einigen Flockfolien ist die Unterseite so glatt, dass die Federn bis zum Anschlag angespannt werden müssen. Vergessen Sie dann nicht, den Anpressdruck für Flexfolien wieder zurückzunehmen, da sich sonst die Riffelung der Transportrollen so stark in die Folie eindrückt, dass die Folie beschädigt wird. Leichte Andruckmarken sind dagegen kein Problem. Sie verschwinden wieder beim Anrakeln oder Anpressen der Folie auf dem Untergrund.

#### **7.4 Einstellen des Messerdrucks**

Der richtige Messerdruck ist für die Schnittqualität mit entscheidend.

Sinn des Folienschneidens ist, dass die Folie selbst vollständig durchtrennt wird und leicht zu entgittern ist, die Trägerschicht aber unversehrt bleibt.

Dafür haben die HELO-Schneideplotter eine Testfunktion, die ein kleines Quadrat in die Folie schneidet.

Der Plotter muss "Off-Line" sein (gelbes Lämpchen brennt, siehe blauer Kreis) und mit einem Druck auf die Taste "TEST" (roter Kreis) schneidet der Plotter das kleine Quadrat.

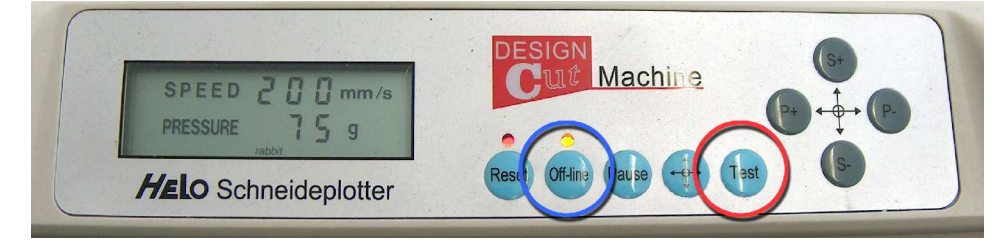

Lässt sich dieses Quadrat leicht ablösen und die darunter liegende Trägerschicht ist nicht durchschnitten, dann ist alles in Ordnung.

Geht der Schnitt durch die Trägerschicht hindurch, dann muss der Anpressdruck mit der Taste "P-" gesenkt werden.

Lässt sich das Rechteck nur schwer ablösen oder es ist gar nur in die Folie eingeritzt, dann muss der Anpressdruck mit der Taste "P+" erhöht werden.

Danach den Test an anderer Stelle (neuen Nullpunkt setzen!) wiederholen. Wenn das Ergebnis zufriedenstellend ist nicht vergessen, den Off-Line-Modus wieder auszuschalten.

Normale Andruckwerte liegen je nach Stärke der Folie und Schärfe des Messers zwischen 75 und 200 g. In einigen Fällen, zum Beispiel bei sehr dicker Flockfolie, kann ein wesentlich höherer Wert angebracht sein.

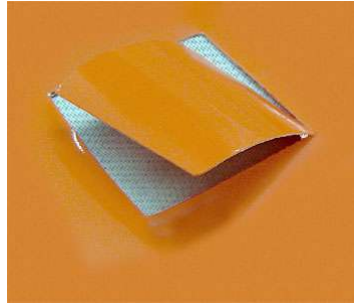

**Andruck zu stark** Trägerschicht ist auch durchgeschnitten.

#### **Die Schnittergebnisse im Einzelnen**

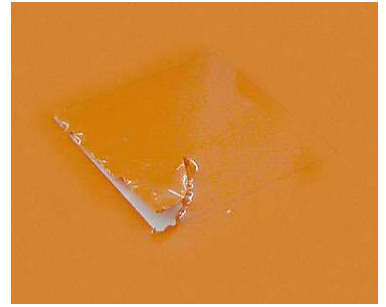

**Andruck zu schwach** Oberfolie nicht ganz durchgeschnitten. Die Folie reißt beim Entgittern ein.

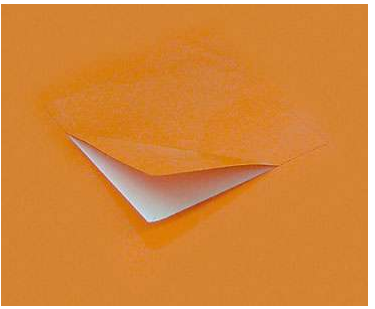

**Andruck ideal** Leicht zu entgittern und Trägerschicht unversehrt.

ACHTUNG: Sollte die Trägerschicht trotz niedrigster Einstellung des Messerdrucks (25 g) noch eingeschnitten sein, steht das Messer eventuell noch zu weit aus dem Messerhalter heraus oder der Schneidekopf könnte defekt oder dejustiert sein. Kontaktieren Sie uns!

# **8 Wartung und Pflege**

Halten Sie den Plotter immer sauber und staubfrei. Zur Reinigung verwenden Sie bitte ein Staubtuch oder einen Pinsel. Bei stärkerer Verschmutzung kann das Gerät auch leicht feucht mit einem milden Reinigungsmittel abgewischt werden.

Trennen Sie dafür das Gerät vom Stromnetz und verbinden es erst wieder, wenn die Maschine vollständig abgetrocknet ist.

Bitte benutzen Sie die Staubschutzabdeckung, wenn die Maschine nicht gebraucht wird.

Sollte ein Fremdkörper zwischen Maschine und Transportwalzen geraten, schalten Sie den Schneideplotter sofort ab und entfernen Sie den Fremdkörper.

Wenn die LED-Anzeige bei eingeschaltetem Gerät nicht leuchtet, überprüfen Sie bitte den Stromanschluss und die Gerätesicherung. Die Werte der Original- und der Austauschsicherung müssen identisch sein. (FLINK 2A 250V) Eine stärker ausgelegte Sicherung kann die Maschine ernsthaft beschädigen. Bitte kontaktieren Sie uns, wenn die gewechselte Sicherung durchbrennt oder die Maschine bei intakter Sicherung nicht arbeitet.

Ansonsten ist das Gerät wartungsfrei. Bitte vermeiden Sie den Kontakt der Antriebselemente und Transportwalzen mit Öl und anderen Schmiermitteln. Ein Ölen der beweglichen Teile und Lager ist nicht notwendig.

# **9 Technische Daten**

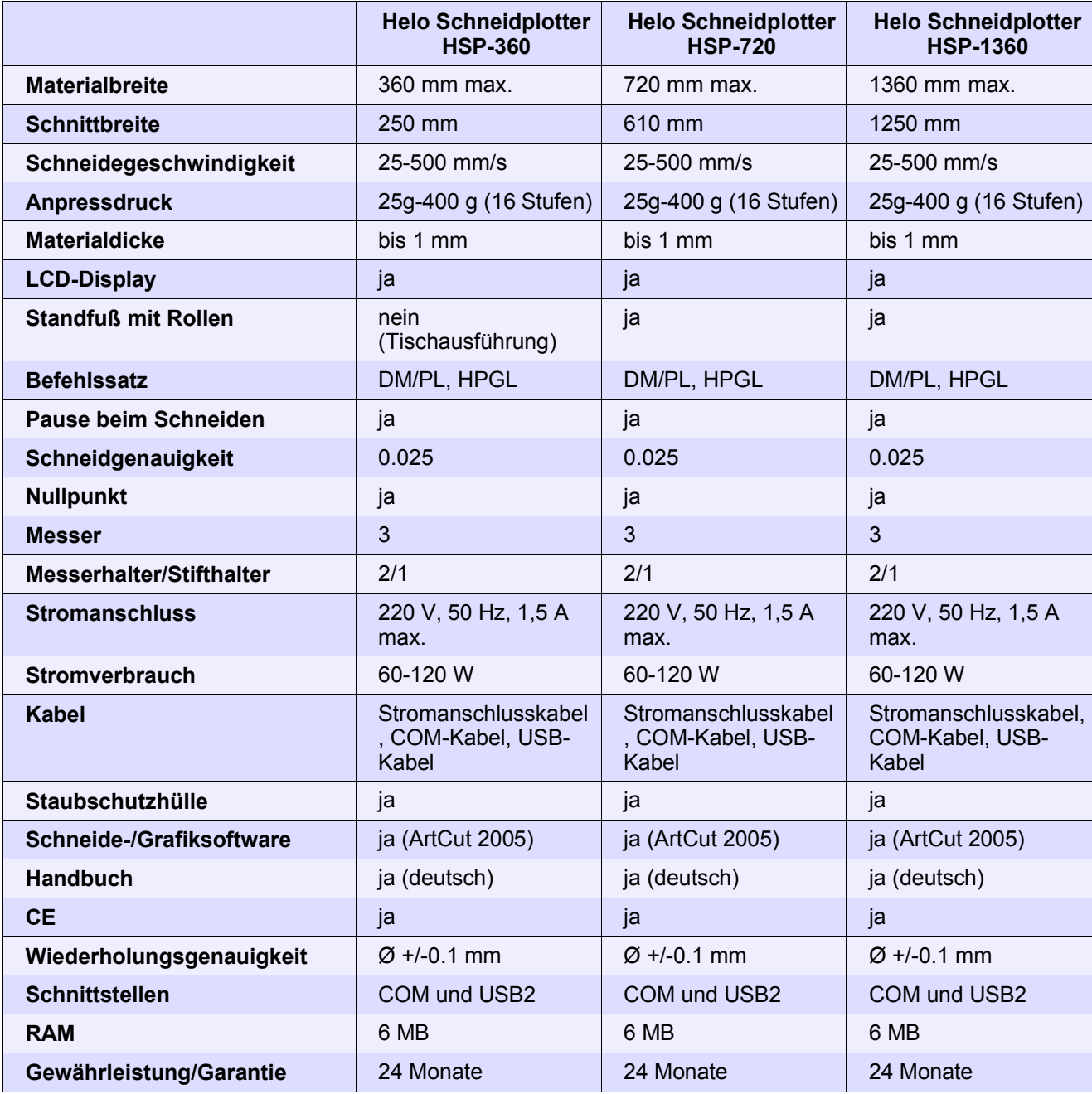

**10**

# **11 Anhang (Probleme und Lösungen)**

#### **ACHTUNG:**

Das Öffnen des Gerätes sowie unfachmännisch ausgeführte Reparaturversuche an mechanischen oder elektronischen Bauteilen des Schneideplotters führen zum Verlust oder zu einer Einschränkung der Garantie.

Lassen Sie Reparaturen nur durch einen ausgewiesenen Fachmann vornehmen oder schicken das Gerät zu uns ein. Wir haben die Ersatzteile vorrätig und einen Techniker vor Ort, der mit den Schneideplottern bestens vertraut ist.

#### **11.1 Ausrufungszeichen im Windows-Gerätemanager beim Rabbit**

Bei einigen Rechnern kommt es nach einem Neustart vor, dass der Rabbit (COMx) mit einem Ausrufungszeichen versehen ist, weil Windows die Treiber nicht richtig laden konnte.

Auch nach einem Wechsel der USB-Buchse am PC kann dieser Fehler auftreten. Der virtuelle COM-Anschluss des Rabbit funktioniert dann natürlich nicht und Sie können nicht plotten.

Sowas kommt bei Windows-XP öfter mal vor, auch, dass andere USB-Geräte, wie Speichersticks oder Digitalkameras an manchen USB Ports nicht mehr laufen.

Das Problem sind Treiberreste einiger Geräte, die halb installiert oder deinstalliert noch in der Windows-Registry eingetragen sind und andere Geräte blockieren oder beeinträchtigen.

Leider kommt man bei XP, anders als bei Win2K, an solche Treiber-Leichen nicht ohne Hilfe dran, weil unter Systemsteuerung/Hardware keine echte Entfernen Funktion mehr vorhanden ist. Microsoft traut einfach den Usern nicht zu das zu benutzen....

Um doch ranzukommen hilft es, entsprechende Umgebungsvariablen zu setzen damit der normale Windows-Gerätemanager auch solche verwaisten Treiber bzw. Geräte anzeigt:

In der Systemsteuerung auf System (oder mit der rechten Maustaste auf das Arbeitsplatz-Symbol  $\rightarrow$  Eigenschaften.)  $\rightarrow$  Erweitert  $\rightarrow$  Umgebungsvariablen.

Jetzt nacheinander mit Neu (bei Systemvariablen) als Name der Systemvariablen DEVMGR\_SHOW\_NONPRESENT\_DEVICES mit dem Wert 1 und DEVMGR\_SHOW\_DETAILS auch mit dem Wert 1 anlegen und jeweils mit "OK" bestätigen.

(Tip: Den jeweiligen Variablennamen in diesem Dokument markieren, kopieren und im Fenster "Neue Systemvariable" in das Feld für den Namen einfügen.)

Dann die Fenster mit "OK" schließen und den Rechner neu starten!!!

Danach erscheinen im Gerätemanager auch die nicht angeschlossenen Geräte und Treiberreste wenn man unter Ansicht → Ausgeblendete Geräte anzeigen aktiviert.

Normal reicht es alle (!) USB Geräte hardwaremäßig abzuziehen und dann im Gerätemanager alle (ausgegrauten) unbekannten USB Geräte zu entfernen und natürlich besonders den oder die Rabbit (COMx)-Einträge unter "Anschlüsse (COM und LPT)".

Nach dem Anstöpseln des HSP-Schneideplotters (Rabbit) und eventueller anderer USB-Geräte werden die Geräte wieder neu erkannt und initialisiert, eventuell sogar neu installiert. (Treiber-CDs bereithalten.)

Danach den Rechner neu starten, damit Windows-XP die Neu-Initialisierung der USB-Geräte auch wirklich behält.

Im Gerätemanager dann noch mal die Einstellungen des Rabbit (COMx) überprüfen. Jetzt sollte aber alles in Ordnung sein und der Plotter wieder Daten entgegennehmen.

#### **11.2 Das Off-Line-Licht blinkt**

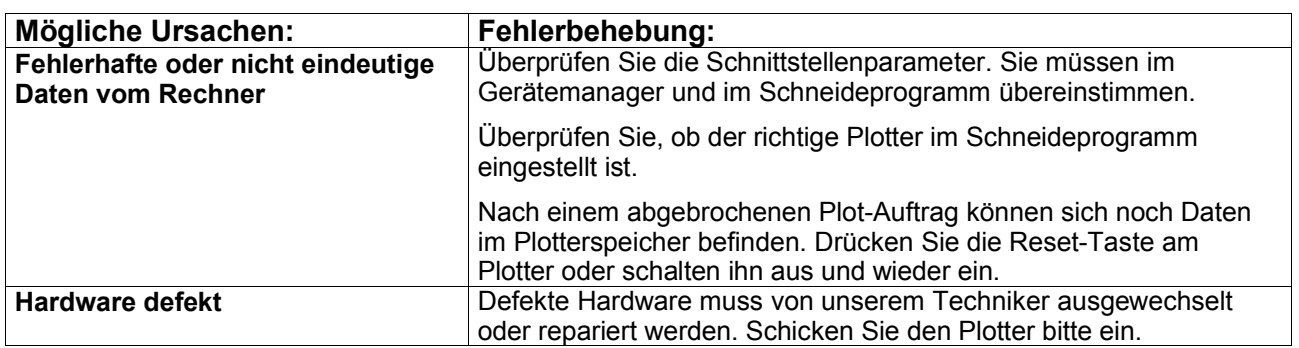

Das blinkende Off-Line-Licht weist auf eine Gerätestörung hin.

#### **11.3 Ratternde Geräusche beim Vorschub des Schneidekopfes**

Wahrscheinlich ist der Zahnriemen aus der Führung der Spannmechanik gesprungen. Die Spannmechanik sitzt in der linken Seitenschale des Plotters. Sie wird nicht festgeschraubt, sondern wird allein durch die Spannung des Zahnriemens in entsprechenden Aussparungen des Gehäuses fixiert. Die Schraube dient nur der Einstellung der Spannung.

#### **11.4 Schneidekopf aus der Führung gesprungen**

Das ist übrigens der häufigste Transportschaden an den Schneideplottern, wenn der Schneidekopf nicht mit Klebeband fixiert wurde.

Wenn der Zahnriemen noch fest am Schneidekopf sitzt und das Steuerkabel unbeschädigt ist, dann kann man den Schneidekopf problemlos selbst wieder einhängen.

Der Schneidekopf wird mit drei Nylonrollen in der Führungsschiene gehalten. Eine Rolle sitzt oben und fasst von unten in das obere Profil der Führungsschiene. Sie muss zuerst wieder in die Führung eingesetzt werden.

Die obere Rolle ist federnd gelagert, deshalb können Sie die unteren Rollen vorsichtig über den Rand in das untere Profil der Führungsschiene heben, zuerst eine Rolle und dann die andere Rolle.

Überprüfen Sie, ob sich der Schneidekopf jetzt ruckfrei in der Führung bewegen lässt.

#### **11.5 Andruckrolle defekt**

Wenn der Spannhebel der Andruckrolle abgebrochen ist, oder das Gummi der Andruckwalzen im Laufe der Zeit spröde wurde, dann muss das ganze Modul der Andruckrolle ausgetauscht werden.

Durch entsprechende Aussparungen in der Führungsschiene kann man die Module herausheben. Lösen Sie dafür die Stopp-Schraube.

#### **11.6 HELO-Support im Internet**

Weitere Anleitungen zu den HELO-Schneideplottern und Artcut 2005, Anregungen, Tipps & Tricks und Tribals, sowie ein Forum für Nutzer der HELO-Werbetechnik im Internet unter:

www.helo-werbetechnik.de

Jede Veröffentlichung von Inhalt, Bildern, Fotos und Graphiken aus diesem Dokumentes bedarf der schriftlichen Genehmigung der HELO GmbH in 26901 Lorup.<br>Für Schäden, die aus Abweichungen von hier veröffentlichten Spezifikat

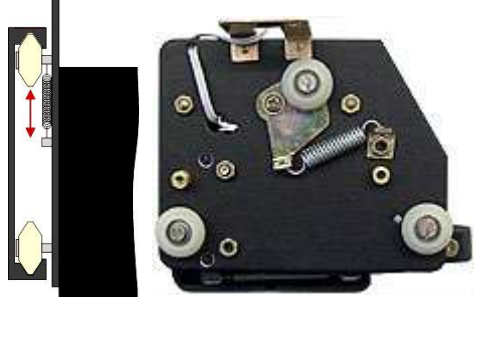

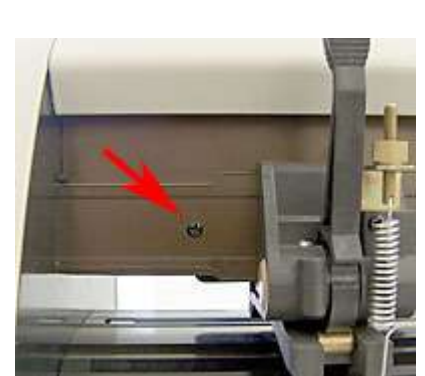

Technische Änderungen und Irrtum vorbehalten. Dieses Dokument ist urheberrechtlich geschützt.